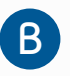

Complete the registration process using the following steps:

#### **Need Troubleshooting or Help?**

If at any point you receive an error message, start over and repeat the steps. If you are still having trouble, visit **bellaliant.net/selfinstall** to watch videos and read Q&A's or contact our help desk at **1 866 342-7367**.

Important legal information regarding your Wireless Receiver: Additional fee(s) may apply. Wireless from the Video Access Point to the Wireless Receiver, power outlet and separate connection of Wireless Receiver to TV is r a single household only. Limit three wireless receivers per household. Actual range of wireless signal will vary and may be limited by several factors including, but not limited to, electromagnetic interference, home const other environmental factors.

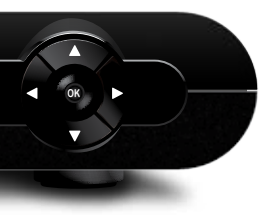

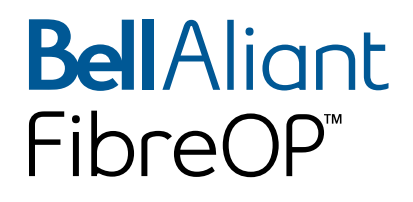

- 1. Enter registration number included on the letter in the self-installation kit.
- 2. When asked if this is your number, press OK.
- 3. You will see a "successful" message followed by an automatic reboot, which will take 2-3 minutes.

After the successful reboot you will automatically be taken to LIVE TV (Channel 2 - FibreOP TV Help). Enter 1234 when prompted for password.

- a. Screen aspect ratio and high definition b. Favorite Channels
- c. Language preference d. Parental Controls
- 

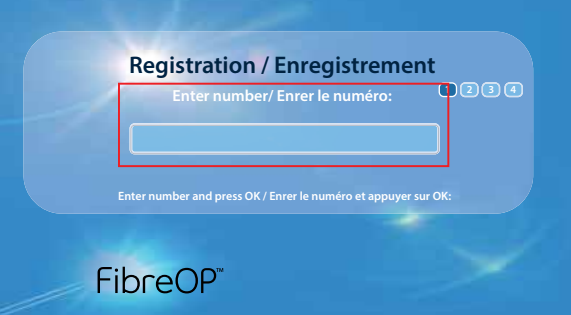

If you are adding more than one wireless receiver, repeat these steps starting at **Step 2. Installing Wireless TV Receiver.**

**YOU DID IT!** You only need to set up your personalized settings and you can start to enjoy the freedom of wireless TV.

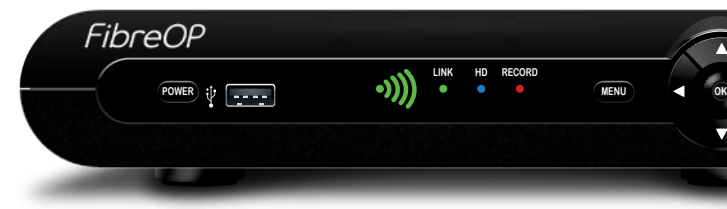

## WIRELESS TV RECEIVER SELF-INSTALLATION GUIDE

## Personalizing your NEW Wireless TV Receiver

### Congratulations!

You are about to install our most advanced wireless receiver enabling you to move your TV anywhere.

Installation will take approximately 25 minutes. We hope you enjoy an even better TV experience with your wireless TV receiver.

### **Let's get started...**

If you are a new Wireless TV customer start at Step 1.

If you are already a Wireless TV customer adding a new receiver start at Step 2.

Customize your Wireless TV Receiver, press Menu > Settings on your remote and select:

To learn how to re-establish your personalized settings, refer to your **FibreOP Welcome Guide** or go to **bellaliant.net/welcomeguide**

CONSELFINSTALLWR0914

# Connecting Wireless Video Access Point<br>(VAP) to modem

Connect the Wireless Video Access Point (VAP) to your existing FibreOP Modem using the Ethernet cable included in the box. Use any available port.

Note: Your modem is close to where FibreOP comes into your home and is usually located in the basement or garage.

Plug the Wireless Video Access Point (VAP) into a working electrical outlet using the VAP power cord. Ensure the power light is illuminated green on the front of the Wireless Video Access point.

Note: If the power light does not illuminate ensure the power switch is on (the switch is either on the front or back).

Wait at least **FOUR (4)** minutes before the next step. This will allow the Video Access Point to be fully initialized.

A

A

B

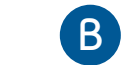

 $(1)$ 

## Installing Wireless TV Receiver 2

## Pairing the Wireless TV Receiver 3

You will need to follow instructions as they appear on these screens. In Step 2, ensure you hold the ok button for at least two seconds.

Connect the Wireless TV Receiver to your TV with the HDMI cable provided in your kit. You may also use your own Composite or Component cables, if your TV does not support HDMI.

C

If you do not have an open Ethernet port on your existing FibreOP Wireless Modem (Actiontec R1000H), call 1 866 342-7367 and be sure to leave existing cables plugged in.

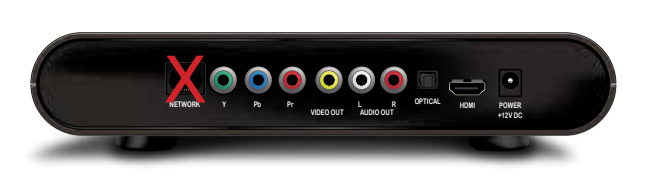

Wireless TV Receiver (Back)

No cables should be connected to the network port on the back of the Wireless TV Receiver.

### **IMPORTANT!**

### **IMPORTANT!**

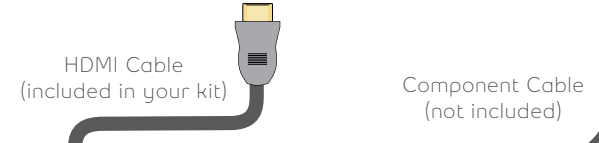

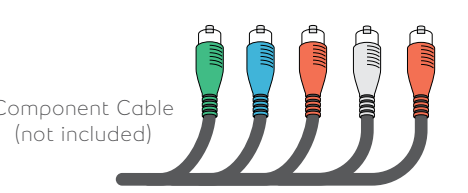

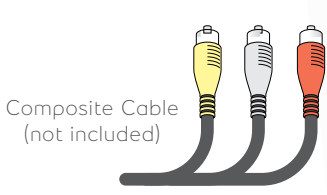

FibreOP<sup>\*</sup>

Connecting your receiver... Connexion de votre récepteur...

Plug power cord from the Wireless Receiver into an electrical outlet and it will power up automatically. If you skipped **Step 1** because you already have a Wireless TV Receiver, go to your VAP and reboot it by turning the power off and then back on. After about a minute, additional on screen instructions will appear on your TV.

Set your TV to the proper input screen choosing the option that matches your cables.

For example, if you plugged the cable into HDMI 1 port on the TV, select this as the input.

If you have trouble, visit our support article on this topic at **www.bellaliant.net/inputsource**.

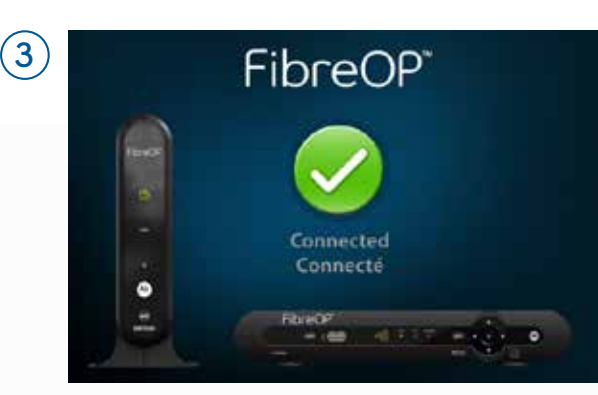

FibreOP Modem (Back)

Video Access Point (Back)

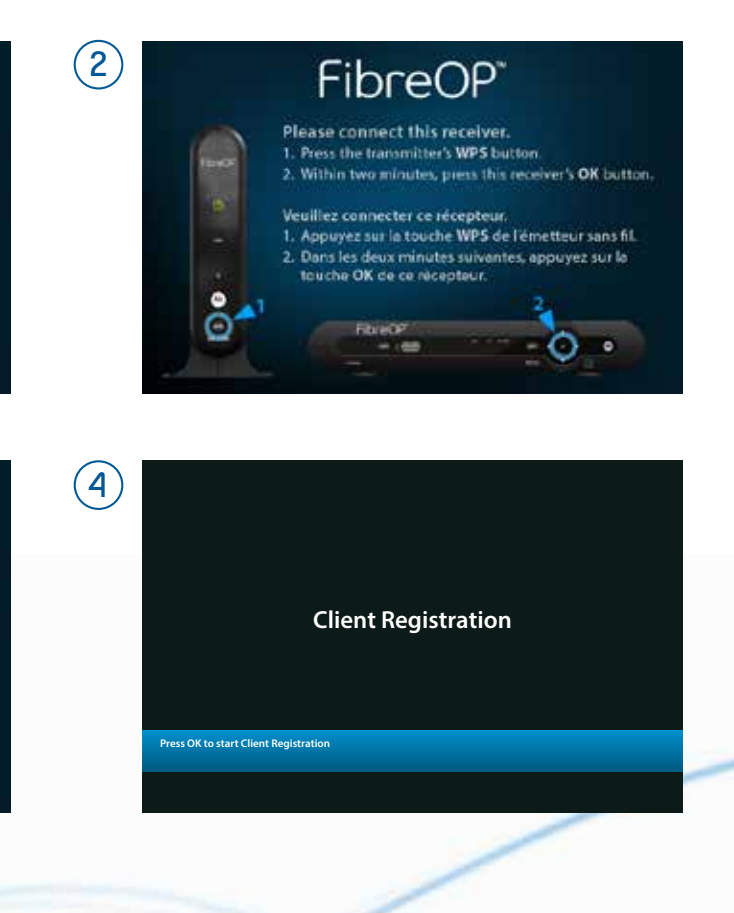

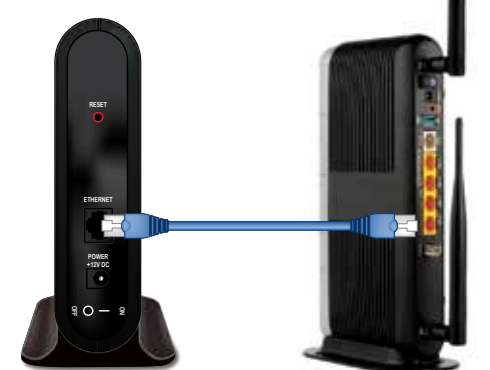